## My Plan Activity 3: Careers That Interest Me

Page 1 of 2

In your Plan, you can bookmark careers that you are considering pursuing. You can quickly access the career profile, record your thoughts about each career, and access education information related to your career interests as you create your education plan.

Sign into Career Cruising using your personal My Plan username and password. Open the My Plan menu near the top of the page and click on **My Assessments**.

## **PART 1: EXPLORING CAREERS FROM MATCHMAKER RESULTS**

Once you have completed Career Matchmaker, you can use your suggested careers list to browse through the careers that you are most interested in pursuing.

- **Step 1.** Click on the name of your Career Matchmaker session. This will bring up your list of suggested careers. If you haven't already, you can answer more questions to improve your results, change your answers, or select a level of education.
- **Step 2**. Click on a few of the careers to learn more about them and to see which ones you would most like to pursue. You can read about working conditions, earnings, education, how they suit your interests, and see interviews with real people in each occupation.
- **Step 3.** When you have found a career that interests you, click on the blue **Save To My Plan** button, located near the top of the screen on the right side of the page. This career will now be saved in the **My Careers** section of your Plan.
- **Step 4.** In your Plan, click the **My Careers** link, then click the **View More** button under the **My Saved Careers** heading. Under the career you saved, you will see the option to add a comment. Click on **Add Comment** and type in what you like most about this career and why you want to pursue it. Click **Save**.

## **PART 2: SEARCHING FOR CAREERS**

You can also save careers to your Plan from the Explore Careers section of Career Cruising.

**Step 1.** Click the **Careers** link in the top menu bar.

**Step 2.** You can search for careers in a number of ways.

If you already know what career you are looking for, try the **Keyword Search**. You can also search for a career using the alphabetical index under the **Index** tab. To find careers related to a particular school subject, click on the **School Subjects** tab. To find careers in a particular cluster or industry, click on the **16 Career Clusters** (or **Search By Cluster**) tab or the **Industries** tab.

To search for occupations in the military, click on **Military Careers**.

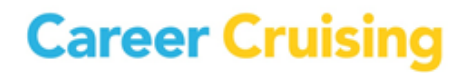

Page 2 of 2

- **Step 3**. When you have found a career that interests you, click on the blue **Save To My Plan** button. This career will now be saved in the **My Careers** section of your Plan.
- **Step 4.** In your Plan, click the **My Careers** link, then click the **View More** button under the **My Saved Careers** heading. Under the career you saved, you will see the option to add a comment. Click on **Add Comment** and type in what you like most about this career and why you want to pursue it. Click **Save**.

## **PART 3: USING CAREER SELECTOR**

The Career Selector allows you to search for careers based on earnings, core tasks, working conditions, level of education, school subject, and cluster.

- **Step 1.** In your Plan, click on the **My Careers** link, and then click the **Start Career Selector** button.
- **Step 2.** Use the links on the left to select the criteria that are important to you. Once you have made your selections, click on the blue **View Results** button to see careers that match your selections. You can also click on the **Close Matches** tab to view careers that match some, but not all, of your criteria.

Use the **Review My Criteria** tab to review your selections.

Use the **Compare Other Careers** tab to search for careers that didn't appear on your list to see how they compare with the criteria that you have indicated is important to you.

**Step 3.** Click on the blue **Save To My Plan** button. You can return to your saved Career Selector results at any time by going to the **My Careers** section of your Plan and then clicking on **View Results** under the **Career Selector Results** heading.

If you make any changes, be sure to save the changes by clicking on the **Save To My Plan** button in the results section of the Career Selector.

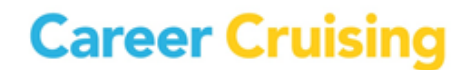